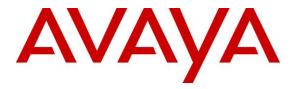

Avaya Solution & Interoperability Test Lab

## Application Notes for Amtelco Genesis Intelligent Series with Avaya Aura® Session Manager – Issue 1.0

## Abstract

These Application Notes describe the configuration steps required for Amtelco Genesis Intelligent Series to interoperate with Avaya Aura® Session Manager and Avaya Aura® Communication Manager using SIP trunks. Amtelco Genesis Intelligent Series is a SIP-based solution that provides operator users with phone and call controls.

Readers should pay attention to **Section 2**, in particular the scope of testing as outlined in **Section 2.1** as well as any observations noted in **Section 2.2**, to ensure that their own use cases are adequately covered by this scope and results.

Information in these Application Notes has been obtained through DevConnect compliance testing and additional technical discussions. Testing was conducted via the DevConnect Program at the Avaya Solution and Interoperability Test Lab.

## 1. Introduction

These Application Notes describe the configuration steps required for Amtelco Genesis Intelligent Series (Genesis) to interoperate with Avaya Aura® Session Manager and Avaya Aura® Communication Manager using SIP trunks. Genesis is a SIP-based solution that provides operator users with phone and call controls.

The Genesis solution consists of the Genesis Telephony Server, Intelligent Series Server, Intelligent Series Supervisor, and Intelligent Series Soft Agent. Operators have desktops running the Intelligent Series Soft Agent application, with dedicated audio connections via SIP with the Genesis Telephony Server.

In the compliance testing, calls from internal and external callers were routed over SIP trunks via Session Manager to Genesis for operator functions. Genesis tracked the operator states and routed calls to available operators, and populated answering operator desktops with pertinent call information such as calling and called numbers. All call controls were performed from the operator desktops.

The unsupervised transfer feature was accomplished by Genesis via use of SIP REFER, and the supervised transfer and supervised conference features were accomplished by Genesis via merge/unmerge of respective audio connections.

## 2. General Test Approach and Test Results

The feature test cases were performed manually. Calls were placed manually with necessary operator actions such as hold and transfer performed from the operator desktops.

The serviceability test cases were performed manually by disconnecting/reconnecting the Ethernet connection to the Genesis servers and/or clients.

DevConnect Compliance Testing is conducted jointly by Avaya and DevConnect members. The jointly-defined test plan focuses on exercising APIs and/or standards-based interfaces pertinent to the interoperability of the tested products and their functionalities. DevConnect Compliance Testing is not intended to substitute full product performance or feature testing performed by DevConnect members, nor is it to be construed as an endorsement by Avaya of the suitability or completeness of a DevConnect member's solution.

## 2.1. Interoperability Compliance Testing

The interoperability compliance test included feature and serviceability testing.

The feature testing included inbound, outbound, internal, external, G.711, outbound DTMF, hold/resume, drop, display, transfer, supervised conference, multiple calls, and multiple operators.

The serviceability testing focused on verifying the ability of Genesis to recover from adverse conditions, such as disconnecting/reconnecting the Ethernet connection to the Genesis servers and/or clients.

### 2.2. Test Results

All test cases were executed and verified. The following were observations on Genesis from the compliance testing.

- When the desktop running the Soft Agent application experiences a network disruption while on an active call, the Soft Agent application may disappear from the screen. A user can recover the application when the network connection is restored by using Windows task manager to manually end the Soft Agent process and then re-launch the application. For additional help reach out to Amtelco Support.
- Genesis returned 404 Not Found for OPTIONS messages from Session Manager, and this was displayed on the SIP Entity connection status screen on Session Manager. This did not appear to have any other negative impact.

### 2.3. Support

Technical support on Genesis can be obtained through the following:

- **Phone:** (800) 553-7679
- Email: service@amtelco.com
- Web: <u>www.amtelco.com/Welcome.htm</u>

# 3. Reference Configuration

As shown in **Figure 1**, operators have desktops running the Intelligent Series Soft Agent application, and dedicated SIP connections with the Genesis Telephony Server as part of log in. The Intelligent Series Supervisor was running on the supervisor desktop.

SIP trunks were used between the Genesis Telephony Server and Session Manager. A five digit Uniform Dial Plan was used to facilitate dialing with Genesis. Calls to extensions 52xxx were routed over the SIP trunks to Genesis. In particular, internal users on Communication Manager will dial 52222 to reach Genesis, and calls from external users will be routed with digits 52000 to Genesis.

The detailed administration of connectivity between Communication Manager and Session Manager are not the focus of these Application Notes and will not be described.

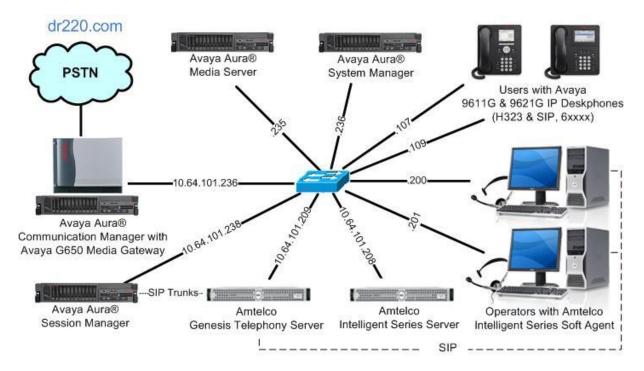

Figure 1: Compliance Testing Configuration

## 4. Equipment and Software Validated

The following equipment and software were used for the sample configuration provided:

| Equipment/Software                                                                                                 | <b>Release/Version</b>                  |
|----------------------------------------------------------------------------------------------------|-----------------------------------------|
| Avaya Aura® Communication Manager in<br>Virtual Environment                                                        | 7.0.1.1<br>(7.0.1.1.0.441.23169)        |
| Avaya G650 Media Gateway                                                                                           | NA                                      |
| Avaya Aura® Media Server in<br>Virtual Environment                                                                 | 7.7.0.334                               |
| Avaya Aura® Session Manager in<br>Virtual Environment                                                              | 7.0.1.1<br>(7.0.1.1.70114)              |
| Avaya Aura® System Manager in<br>Virtual Environment                                                               | 7.0.1.1<br>(7.0.1.1.065378)             |
| Avaya 9611GIP Deskphones (H.323)                                                                                   | 6.6302                                  |
| Avaya 9621G IP Deskphone (SIP)                                                                                     | 7.0.1.2.9                               |
| Amtelco Genesis Telephony Server on<br>Debian<br>• Asterisk                                                        | 3.1.2 Build 1703241247<br>8.6<br>14.2.1 |
| Amtelco Intelligent Series Server on<br>Microsoft Windows Server 2008 R2 Enterprise<br>• Microsoft SQL Server 2014 | 5.0.6291.16498<br>SP1<br>12.0.2000.8    |
| Amtelco Intelligent Series Supervisor on<br>Microsoft Windows 10 Pro                                               | 5.0.6263.7                              |
| Amtelco Intelligent Series Soft Agent on<br>Microsoft Windows 10 Pro                                               | 5.0.6263.09                             |

## 5. Configure Avaya Aura® Communication Manager

This section provides the procedures for configuring Communication Manager. The procedures include the following areas:

- Verify license
- Administer system parameters features
- Administer SIP trunk group
- Administer SIP signaling group
- Administer SIP trunk group members
- Administer IP network region
- Administer IP codec set
- Administer route pattern
- Administer private numbering
- Administer uniform dial plan
- Administer AAR analysis
- Administer ISDN trunk group
- Administer tandem calling party number

In the compliance testing, a separate set of codec set, network region, trunk group, and signaling group were used for integration with Genesis.

## 5.1. Verify License

Log into the System Access Terminal (SAT) to verify that the Communication Manager license has proper permissions for features illustrated in these Application Notes. Use the "display system-parameters customer-options" command. Navigate to **Page 2**, and verify that there is sufficient remaining capacity for SIP trunks by comparing the **Maximum Administered SIP Trunks** field value with the corresponding value in the **USED** column.

The license file installed on the system controls the maximum permitted. If there is insufficient capacity, contact an authorized Avaya sales representative to make the appropriate changes.

| display system-parameters customer-options              |          | Page | <b>2</b> of | 12 |
|---------------------------------------------------------|----------|------|-------------|----|
| OPTIONAL FEATURES                                       |          |      |             |    |
|                                                         |          |      |             |    |
| IP PORT CAPACITIES                                      | បទ       | SED  |             |    |
| Maximum Administered H.323 Trunks:                      | 12000 10 | 0    |             |    |
| Maximum Concurrently Registered IP Stations:            | 18000 4  |      |             |    |
| Maximum Administered Remote Office Trunks:              | 12000 0  |      |             |    |
| Maximum Concurrently Registered Remote Office Stations: | 18000 0  |      |             |    |
| Maximum Concurrently Registered IP eCons:               | 414 0    |      |             |    |
| Max Concur Registered Unauthenticated H.323 Stations:   | 100 0    |      |             |    |
| Maximum Video Capable Stations:                         | 41000 0  |      |             |    |
| Maximum Video Capable IP Softphones:                    | 18000 0  |      |             |    |
| Maximum Administered SIP Trunks:                        | 24000 30 | 0    |             |    |
| Maximum Administered Ad-hoc Video Conferencing Ports:   | 24000 0  |      |             |    |

TLT; Reviewed: SPOC 6/21/2017

Solution & Interoperability Test Lab Application Notes ©2017 Avaya Inc. All Rights Reserved. 6 of 45 Amtelco-SM7

## 5.2. Administer System Parameters Features

Use the "change system-parameters features" command to allow for trunk-to-trunk transfers.

For ease of interoperability testing, the **Trunk-to-Trunk Transfer** field was set to "all" to enable all trunk-to-trunk transfers on a system wide basis. Note that this feature poses significant security risk, and must be used with caution. For alternatives, the trunk-to-trunk feature can be implemented on the Class of Restriction or Class of Service levels. Refer to [1] for more details.

| change system-parameters features                            | Page    | 1 of | 19 |
|--------------------------------------------------------------|---------|------|----|
| FEATURE-RELATED SYSTEM PARAMETERS                            |         |      |    |
| Self Station Display Enabled? n                              |         |      |    |
| Trunk-to-Trunk Transfer: al                                  | L       |      |    |
| Automatic Callback with Called Party Queuing? n              |         |      |    |
| Automatic Callback - No Answer Timeout Interval (rings): 3   |         |      |    |
| Call Park Timeout Interval (minutes): 10                     |         |      |    |
| Off-Premises Tone Detect Timeout Interval (seconds): 20      |         |      |    |
| AAR/ARS Dial Tone Required? y                                |         |      |    |
| Music/Tone on Hold: music Type: ext                          | ± 400   | 001  |    |
| Music (or Silence) on Transferred Trunk Calls? Ca            | ll-wait | -    |    |
| DID/Tie/ISDN/SIP Intercept Treatment: attendant              |         |      |    |
| Internal Auto-Answer of Attd-Extended/Transferred Calls: tra | ansferi | red  |    |
| Automatic Circuit Assurance (ACA) Enabled? n                 |         |      |    |
|                                                              |         |      |    |

### 5.3. Administer SIP Trunk Group

Use the "add trunk-group n" command, where "n" is an available trunk group number, in this case "52". Enter the following values for the specified fields, and retain the default values for the remaining fields.

- Group Type: "sip"
- Group Name: A descriptive name.
- **TAC:** An available trunk access code.
- Service Type: "tie"

1 of 21 add trunk-group 52 Page TRUNK GROUP Group Type: sip CDR Reports: y Group Number: 52 Group Name: SIP Trunks to Genesis COR: 1 TN: 1 TAC: 1052 Direction: two-way Outgoing Display? n Night Service: Dial Access? n Queue Length: 0 Service Type: tie Auth Code? n Member Assignment Method: auto Signaling Group: Number of Members: 0

Navigate to Page 3, and enter "private" for Numbering Format.

add trunk-group 52 TRUNK FEATURES ACA Assignment? n Measured: none Numbering Format: private UUI Treatment: service-provider Replace Restricted Numbers? n Replace Unavailable Numbers? n Hold/Unhold Notifications? y Modify Tandem Calling Number: no Show ANSWERED BY on Display? y

### 5.4. Administer SIP Signaling Group

Use the "add signaling-group n" command, where "n" is an available signaling group number, in this case "52". Enter the following values for the specified fields, and retain the default values for the remaining fields.

Group Type: "sip"
Transport Method: "tls"
Near-end Node Name: An existing C-LAN node name or "procr" in this case.
Far-end Node Name: The existing Session Manager node name.
Near-end Listen Port: An available port for integration with Genesis.
Far-end Network Region: An existing network region to use with Genesis.
Far-end Domain: The applicable domain name for the network.

For Direct IP-IP Audio Connections, enter "n" since Genesis does not support media shuffling.

add signaling-group 52 1 of 2 Page SIGNALING GROUP Group Number: 52 Group Type: sip IMS Enabled? n Transport Method: tls Q-SIP? n IP Video? n Enforce SIPS URI for SRTP? y Peer Detection Enabled? y Peer Server: Others Prepend '+' to Outgoing Calling/Alerting/Diverting/Connected Public Numbers? n Remove '+' from Incoming Called/Calling/Alerting/Diverting/Connected Numbers? y Near-end Node Name: procr Far-end Node Name: sm7-sig Near-end Listen Port: 5052 Far-end Listen Port: 5052 Far-end Network Region: 5 Far-end Secondary Node Name: Far-end Domain: dr220.com Bypass If IP Threshold Exceeded? n Incoming Dialog Loopbacks: eliminate RFC 3389 Comfort Noise? n DTMF over IP: rtp-payload Direct IP-IP Audio Connections? n Session Establishment Timer(min): 3 IP Audio Hairpinning? n Enable Layer 3 Test? y Alternate Route Timer(sec): 6

### 5.5. Administer SIP Trunk Group Members

Use the "change trunk-group n" command, where "n" is the trunk group number from **Section 5.3**. Enter the following values for the specified fields, and retain the default values for the remaining fields.

- **Signaling Group:** The signaling group number from **Section 5.4**.
- Number of Members: The desired number of members, in this case "10".

```
      change trunk-group 52
      Page 1 of 21

      TRUNK GROUP
      TRUNK GROUP

      Group Number: 52
      Group Type: sip
      CDR Reports: y

      Group Name: SIP Trunks to Genesis
      COR: 1
      TN: 1
      TAC: 1052

      Direction: two-way
      Outgoing Display? n
      Night Service:

      Queue Length: 0
      Night Code? n
      Member Assignment Method: auto

      Signaling Group: 52
      Number of Members: 10
```

### 5.6. Administer IP Network Region

Use the "change ip-network-region n" command, where "n" is the existing far-end network region number used by the SIP signaling group from **Section 5.4**.

For Authoritative Domain, enter the applicable domain for the network. Enter a descriptive Name. Enter "no" for Intra-region IP-IP Direct Audio and Inter-region IP-IP Direct Audio, as shown below. For Codec Set, enter an available codec set number for integration with Genesis.

```
Page 1 of 20
change ip-network-region 5
                             IP NETWORK REGION
 Region: 5
             Authoritative Domain: dr220.com
Location:
   Name: Genesis
                            Stub Network Region: n
MEDIA PARAMETERS
                             Intra-region IP-IP Direct Audio: no
     Codec Set: 5
                            Inter-region IP-IP Direct Audio: no
  UDP Port Min: 2048
                                        IP Audio Hairpinning? n
  UDP Port Max: 3329
DIFFSERV/TOS PARAMETERS
Call Control PHB Value: 46
       Audio PHB Value: 46
       Video PHB Value: 26
```

Navigate to **Page 4**, and specify this codec set to be used for calls with the network region used by the Avaya endpoints and with the PSTN. In the compliance testing, network region "1" was used by the Avaya endpoints and trunk to the PSTN.

| chang | e ip-n | etwor | k-region | 5          |        |            |             | Page |   | <b>4</b> of | 20 |
|-------|--------|-------|----------|------------|--------|------------|-------------|------|---|-------------|----|
| Sour  | ce Reg | ion:  | 5 Int    | er Network | Region | Connection | n Managemen | t    | I |             | М  |
|       |        |       |          |            |        |            |             |      | G | A           | t  |
| dst   | codec  | direc | t WAN-B  | W-limits   | Video  | Inter      | vening      | Dyn  | А | G           | С  |
| rgn   | set    | WAN   | Units    | Total Nor  | m Prio | Shr Region | ns          | CAC  | R | L           | е  |
| 1     | 5      | У     | NoLimit  |            |        |            |             |      | n |             | t  |
| 2     |        |       |          |            |        |            |             |      |   |             |    |
| 3     |        |       |          |            |        |            |             |      |   |             |    |
| 4     |        |       |          |            |        |            |             |      |   |             |    |
| 5     | 5      |       |          |            |        |            |             |      | a | 11          |    |
| 6     |        |       |          |            |        |            |             |      |   |             |    |

## 5.7. Administer IP Codec Set

Use the "change ip-codec-set n" command, where "n" is the codec set number from **Section 5.6**. Update the audio codec types in the **Audio Codec** fields as necessary. Note that Genesis supports the G.711 and G.729 codec variants, with G.729 requiring special license on Genesis. The compliance testing only covered the G.711 codec.

```
change ip-codec-set 5

IP Codec Set

Codec Set: 5

Audio Silence Frames Packet

Codec Suppression Per Pkt Size(ms)

1: G.711MU n 2 20

2:

3:

4:

5:
```

#### 5.8. Administer Route Pattern

Use the "change route-pattern n" command, where "n" is an available route pattern number to be used to reach Genesis, in this case "52". Enter the following values for the specified fields, and retain the default values for the remaining fields.

- **Pattern Name:** A descriptive name.
- **Grp No:** The SIP trunk group number from **Section 5.3**.
- FRL:

A level that allows access to this trunk, with 0 being least restrictive.

Page 1 of

2

| chai | nge i | coute | e-pat | terr | n 52    |       |       |      |            |        |      | ]      | Page   | 1 of | 3      |  |
|------|-------|-------|-------|------|---------|-------|-------|------|------------|--------|------|--------|--------|------|--------|--|
|      |       |       |       |      | Pattern | Numbe | r: 52 |      | Pattern N  | lame : | Ger  | nesis  |        |      |        |  |
|      |       |       |       |      |         | SCCA  | N? n  | 5    | Secure SIF | ?? n   |      |        |        |      |        |  |
|      | Grp   | FRL   | NPA   | Pfx  | Hop Tol | l No. | Inser | ted  |            |        |      |        |        | DCS/ | IXC    |  |
|      | No    |       |       | Mrk  | Lmt Lis | t Del | Digit | s    |            |        |      |        |        | QSIG | ,<br>T |  |
|      |       |       |       |      |         | Dgts  |       |      |            |        |      |        |        | Intw | T      |  |
| 1:   | 52    | 0     |       |      |         |       |       |      |            |        |      |        |        | n    | user   |  |
| 2:   |       |       |       |      |         |       |       |      |            |        |      |        |        | n    | user   |  |
| 3:   |       |       |       |      |         |       |       |      |            |        |      |        |        | n    | user   |  |
| 4:   |       |       |       |      |         |       |       |      |            |        |      |        |        | n    | user   |  |
| 5:   |       |       |       |      |         |       |       |      |            |        |      |        |        | n    | user   |  |
| 6:   |       |       |       |      |         |       |       |      |            |        |      |        |        | n    | user   |  |
|      |       |       |       |      |         |       |       |      |            |        |      |        |        |      |        |  |
|      |       |       |       | TSC  | CA-TSC  | ITC   | BCIE  | Serv | /ice/Featu | ire E  | PARM | No.    | Number | ing  | LAR    |  |
|      | 0 1   | 2 M   | 4 W   |      | Request |       |       |      |            |        |      | Dgts   | Format |      |        |  |
|      |       |       |       |      |         |       |       |      |            |        | Suk  | baddre | ess    |      |        |  |
| 1:   | У У   | У У   | y n   | n    |         | res   | t     |      |            |        |      |        |        |      | none   |  |

## 5.9. Administer Private Numbering

Use the "change private-numbering 0" command, to define the calling party number to send to Genesis. Add an entry for the trunk group defined in **Section 5.3**. In the example shown below, all calls originating from a 5-digit extension beginning with 6 and routed to trunk group 52 will result in a 5-digit calling number. The calling party number will be in the SIP "From" header.

```
1 of
change private-numbering 0
                                                                            2
                                                              Page
                          NUMBERING - PRIVATE FORMAT
Ext Ext
                  Trk
                            Private
                                             Total
Len Code
                  Grp(s)
                            Prefix
                                             Len
5 6
                  52
                                             5
                                                   Total Administered: 1
                                                      Maximum Entries: 540
```

## 5.10. Administer Uniform Dial Plan

This section provides a sample AAR routing used for routing calls with dialed digits 52xxx to Genesis. Note that other routing methods may be used. Use the "change uniform-dialplan 0" command, and add an entry to specify the use of AAR for routing of digits 52xxx, as shown below.

| change unifor       | -       |                  |                      | Page 1 of 2     |
|---------------------|---------|------------------|----------------------|-----------------|
|                     | UNI     | FORM DIAL P      | LAN TABLE            | Percent Full: 0 |
| Matching<br>Pattern | Len Del | Insert<br>Digits | Node<br>Net Conv Num |                 |
| 52                  | 5 0     |                  | aar n                |                 |

## 5.11. Administer AAR Analysis

Use the "change aar analysis 0" command, and add an entry to specify how to route calls to 52xxx. In the example shown below, calls with digits 52xxx will be routed as an AAR call using route pattern "52" from **Section 5.8**.

| change aar analysis 0 |         |             |          |      | Page 1 of     | 2 |
|-----------------------|---------|-------------|----------|------|---------------|---|
|                       | AAR D   | IGIT ANALYS | SIS TABI | ΞE   |               |   |
|                       |         | Location:   | all      |      | Percent Full: | 2 |
|                       |         |             |          |      |               |   |
| Dialed                | Total   | Route       | Call     | Node | ANI           |   |
| String                | Min Max | Pattern     | Туре     | Num  | Reqd          |   |
| 52                    | 55      | 52          | unku     |      | n             |   |
|                       |         |             |          |      |               |   |

## 5.12. Administer ISDN Trunk Group

Use the "change trunk-group n" command, where "n" is the existing ISDN trunk group number used to reach the PSTN if applicable, in this case "13".

Navigate to **Page 3**. For **Modify Tandem Calling Number**, enter "tandem-cpn-form" to allow calling party numbers from Genesis to be modified.

**Page 3** of 21 change trunk-group 13 TRUNK FEATURES Measured: none ACA Assignment? n Wideband Support? n Maintenance Tests? y Data Restriction? n Send Name: y Send Calling Number: y Used for DCS? n Suppress # Outpulsing? n Format: natl-pub Send EMU Visitor CPN? n Outgoing Channel ID Encoding: preferred UUI IE Treatment: service-provider Replace Restricted Numbers? n Replace Unavailable Numbers? n Send Connected Number: y Network Call Redirection: none Hold/Unhold Notifications? n Send UUI IE? y Modify Tandem Calling Number: tandem-cpn-form Send UCID? n Send Codeset 6/7 LAI IE? y Ds1 Echo Cancellation? n Apply Local Ringback? nUS NI Delayed Calling Name Update? nShow ANSWERED BY on Display? YInvoke ID for USNI Calling Name: variable Network (Japan) Needs Connect Before Disconnect? n

## 5.13. Administer Tandem Calling Party Number

Use the "change tandem-calling-party-num" command, to define the calling party number to send to the PSTN for tandem calls from Genesis.

In the example shown below, all calls originating from a 5-digit extension beginning with 52 and routed to trunk group 13 will result in a 10-digit calling number. For **Number Format**, use an applicable format, in this case "pub-unk".

| change tandem-c | alling-party-num |           |           | Page    | 1 of | 8 |
|-----------------|------------------|-----------|-----------|---------|------|---|
|                 | CALLING PARTY    | NUMBER C  | ONVERSION |         |      |   |
|                 | FOR TA           | ANDEM CAL | LS        |         |      |   |
| CPN             | Trk              |           |           | Number  |      |   |
| Len Prefix      | Grp(s)           | Delete    | Insert    | Format  |      |   |
| 5 6             | 13               |           | 30353     | pub-unk |      |   |
| 5 52            | 13               |           | 30353     | pub-unk |      |   |
|                 |                  |           |           |         |      |   |

## 6. Configure Avaya Aura® Session Manager

This section provides the procedures for configuring Session Manager. The procedures include the following areas:

- Launch System Manager
- Administer locations
- Administer SIP entities
- Administer routing policies
- Administer dial patterns

#### 6.1. Launch System Manager

Access the System Manager web interface by using the URL "https://ip-address" in an Internet browser window, where "ip-address" is the IP address of System Manager. Log in using the appropriate credentials.

| <sup>®</sup> System Manager 7.0                                                                                                    |                            |              |
|----------------------------------------------------------------------------------------------------|----------------------------|--------------|
| Recommended access to System Manager is via<br>FQDN.<br>Go to central login for Single Sign-On                                                             | User ID:                   |              |
| If IP address access is your only option, then note<br>that authentication will fail in the following cases:<br>• First time login with "admin" account    | Password:<br>Log On Cancel |              |
| <ul> <li>Expired/Reset passwords</li> <li>Use the "Change Password" hyperlink on this page to<br/>change the password manually, and then login.</li> </ul> |                            | Change Passw |

### 6.2. Administer Locations

In the subsequent screen (not shown), select **Elements**  $\rightarrow$  **Routing** to display the **Introduction** to **Network Routing Policy** screen below. Select **Routing**  $\rightarrow$  **Locations** from the left pane, and click **New** in the subsequent screen (not shown) to add a new location for Genesis.

| AVAYA<br>Aura <sup>®</sup> System Manager 7.0 | Last Logged on<br>Go                                                                                                    |
|-----------------------------------------------|----------------------------------------------------------------------------------------------------|
| Home Routing ×                                |                                                                                                    |
| ▼ Routing                                     | Home / Elements / Routing                                                                                                    |
| Domains                                       | Help                                                                                                    |
| Locations                                     | Introduction to Network Routing Policy                                                                                                    |
| Adaptations                                   | Network Routing Policy consists of several routing applications like "Domains", "Locations", "SIP                                                      |
| SIP Entities                                  | Entities", etc.                                                                                                    |
| Entity Links                                  | The recommended order to use the routing applications (that means the overall routing workflow) to configure your network configuration is as follows: |

The Location Details screen is displayed. In the General sub-section, enter a descriptive Name and optional Notes. Retain the default values in the remaining fields.

| AVAYA<br>Aura <sup>®</sup> System Manager 7.0 |                                             |                                | Last Logged |
|-----------------------------------------------|---------------------------------------------|--------------------------------|-------------|
| Home Routing ×                                |                                             |                                |             |
| * Routing                                     | Home / Elements / Routing / Locations       |                                |             |
| Domains<br>Locations                          | Location Details                            |                                | Commit      |
| Adaptations<br>SIP Entities                   | General                                     |                                |             |
| Entity Links<br>Time Ranges                   | * Name:<br>Notes:                           | Genesis-Loc<br>Amtelco Genesis |             |
| Routing Policies<br>Dial Patterns             | Dial Plan Transparency in Survi<br>Enabled: |                                |             |
| Regular Expressions<br>Defaults               | Listed Directory Number:                    |                                |             |
|                                               | Associated CM SIP Entity:                   |                                |             |

Scroll down to the **Location Pattern** sub-section, click **Add** and enter the IP address of the Genesis Telephony Server in **IP Address Pattern**, as shown below. Retain the default values in the remaining fields.

| Overall Alarm Threshold:                      | 80 | %         |                          |   |     |            |
|-----------------------------------------------|----|-----------|--------------------------|---|-----|------------|
| Multimedia Alarm Threshold:                   | 80 | %         |                          |   |     |            |
| * Latency before Overall Alarm<br>Trigger:    |    | 5 Minutes |                          |   |     |            |
| * Latency before Multimedia Alarm<br>Trigger: |    | 5 Minutes |                          |   |     |            |
| Add Remove                                    |    |           |                          |   |     |            |
|                                               |    |           |                          |   | Fil | ter: Enabl |
| Add Remove                                    | _  | *         | Notes                    |   | Fil | ter: Enabl |
| Add Remove                                    |    | *         | Notes<br>Amtelco Genesis | 3 | Fil | ter: Enabl |
| Add Remove                                    |    | *         |                          | 5 | Fil | ter: Enabl |

#### 6.3. Administer SIP Entities

Add two new SIP entities, one for Genesis and one for the new SIP trunks with Communication Manager.

#### 6.3.1. SIP Entity for Genesis

Select **Routing**  $\rightarrow$  **SIP Entities** from the left pane, and click **New** in the subsequent screen (not shown) to add a new SIP entity for Genesis.

The **SIP Entity Details** screen is displayed. Enter the following values for the specified fields, and retain the default values for the remaining fields.

- Name: A descriptive name.
- FQDN or IP Address: The IP address of the Genesis Telephony Server.
- **Type:** "SIP Trunk"
- Notes: Any desired notes.
- Location: Select the Genesis location name from Section 6.2.
- **Time Zone:** Select the applicable time zone.

| Aura <sup>®</sup> System Manager 7.0 |                                          |                                       | Last Logged on at April 3,<br>G0 |
|--------------------------------------|------------------------------------------|---------------------------------------|----------------------------------|
| Home Routing ×                       |                                          |                                       |                                  |
| ▼ Routing                            | Home / Elements / Routing / SIP Entities |                                       |                                  |
| Domains                              | OTD Fulling Datalla                      |                                       |                                  |
| Locations                            | SIP Entity Details                       |                                       | Commit Cancel                    |
| Adaptations                          | General                                  | · · · · · · · · · · · · · · · · · · · |                                  |
| SIP Entities                         | * Name:                                  | Genesis                               |                                  |
| Entity Links                         | * FQDN or IP Address:                    | 10.64.101.209                         |                                  |
| Time Ranges                          | Type:                                    | SIP Trunk 🔻                           |                                  |
| Routing Policies                     | Notes:                                   | Amtelco Genesis                       |                                  |
| Dial Patterns                        |                                          | 3                                     |                                  |
| Regular Expressions                  | Adaptation:                              | ▼.                                    |                                  |
| Defaults                             | Location:                                | Genesis-Loc 🔻                         |                                  |
|                                      | Time Zone:                               | America/New_York 🔻                    |                                  |
|                                      | * SIP Timer B/F (in seconds):            | 4                                     |                                  |
|                                      | Credential name:                         | · · · · · · · · · · · · · · · · · · · |                                  |
|                                      | Securable:                               |                                       | 78                               |
|                                      | Call Detail Recording:                   | none 🔻                                |                                  |
|                                      | Loop Detection                           |                                       |                                  |
|                                      | Loop Detection Mode:                     | On <b>v</b>                           |                                  |
|                                      | Loop Count Threshold:                    | 5                                     |                                  |
|                                      | Loop Detection Interval (in msec):       | 200                                   |                                  |
|                                      | SIP Link Monitoring                      |                                       |                                  |
|                                      | SIP Link Monitoring:                     | Use Session Manager Configuration 🔻   |                                  |

Scroll down to the **Entity Links** sub-section, and click **Add** to add an entity link. Enter the following values for the specified fields, and retain the default values for the remaining fields.

- Name: A descriptive name.
- SIP Entity 1: The Session Manager entity name, in this case "DR-SM7".
- **Protocol:** "UDP"
- **Port:** "5060"
- **SIP Entity 2:** The Genesis entity name from this section.

"5060"

- Port:
- Connection Policy: "trusted"

Note that Genesis can support UDP and TCP, and the compliance testing used the UDP protocol.

| Add   | Remove              |       |                 |          |        |              |                           |                      |
|-------|---------------------|-------|-----------------|----------|--------|--------------|---------------------------|----------------------|
| 1 Ite | em 🥭                |       |                 |          |        |              |                           | Filter: Enable       |
|       | Name                | •     | SIP Entity<br>1 | Protocol | Port   | SIP Entity 2 | Port                      | Connection<br>Policy |
|       | * SM7-Genesis       |       | DR-SM7 V        | UDP •    | * 5060 | Genesis      | ▼ * 5060                  | trusted              |
| ۰.    |                     |       |                 |          |        |              |                           |                      |
| Sele  | ct : All, None      |       |                 |          |        |              |                           |                      |
| SIP   | Responses to a      | n OF  | TIONS Re        | quest    |        |              |                           |                      |
| Add   | Remove              |       |                 |          |        |              |                           |                      |
| 0 Ite | ms                  |       |                 |          |        |              |                           | Filter: Enable       |
|       | Response Code & Rea | son P | hrase           |          |        |              | Mark<br>Entity<br>Up/Down | Notes                |

#### 6.3.2. SIP Entity for Communication Manager

Select **Routing**  $\rightarrow$  **SIP Entities** from the left pane, and click **New** in the subsequent screen (not shown) to add a new SIP entity for Communication Manager. Note that this SIP entity is used for integration with Genesis.

The **SIP Entity Details** screen is displayed. Enter the following values for the specified fields, and retain the default values for the remaining fields.

- Name: A descriptive name.
- FQDN or IP Address: The IP address of an existing CLAN or the processor interface.
- **Type:** "CM"
- Notes: Any desired notes.
- Adaptation: Select the applicable adaptation for Communication Manager.
- Location: Select the applicable location for Communication Manager.
- **Time Zone:** Select the applicable time zone.

| AVAYA                                |                                          |                                     | Last Logged on at Apri |
|--------------------------------------|------------------------------------------|-------------------------------------|------------------------|
| Aura <sup>®</sup> System Manager 7.0 |                                          |                                     | Go                     |
| Home Routing ×                       |                                          |                                     |                        |
| * Routing                            | Home / Elements / Routing / SIP Entities |                                     |                        |
| Domains                              |                                          |                                     | 2                      |
| Locations                            | SIP Entity Details                       |                                     | Commit Cancel          |
| Adaptations                          | General                                  |                                     |                        |
| SIP Entities                         | * Name:                                  | DR-CM7-5052                         |                        |
| Entity Links                         | * FQDN or IP Address:                    | 10.64.101.236                       |                        |
| Time Ranges                          | Туре:                                    | CM 🔻                                |                        |
| Routing Policies                     | Notes:                                   | CM7 Port 5052 (Amtelco Genesis)     |                        |
| Dial Patterns                        |                                          |                                     |                        |
| Regular Expressions                  | Adaptation:                              | DR-CM7-Adaptation 🔻                 |                        |
| Defaults                             | Location:                                | DR-Loc V                            |                        |
|                                      | Time Zone:                               | America/New_York 🔻                  |                        |
|                                      | * SIP Timer B/F (in seconds):            | 4                                   |                        |
|                                      | Credential name:                         |                                     |                        |
|                                      | Securable:                               |                                     |                        |
|                                      | Call Detail Recording:                   | none 🔻                              |                        |
|                                      | Loop Detection                           |                                     |                        |
|                                      | Loop Detection Mode:                     | On 🔻                                |                        |
|                                      | Loop Count Threshold:                    | 5                                   |                        |
|                                      | Loop Detection Interval (in msec):       | 200                                 |                        |
|                                      | SIP Link Monitoring                      |                                     |                        |
|                                      | SIP Link Monitoring:                     | Use Session Manager Configuration 🔻 |                        |

Scroll down to the **Entity Links** sub-section, and click **Add** to add an entity link. Enter the following values for the specified fields, and retain the default values for the remaining fields.

- Name: A descriptive name.
- **SIP Entity 1:** The Session Manager entity name, in this case "DR-SM7".
- **Protocol:** The signaling group transport method from **Section 5.4**.
- **Port:** The signaling group far-end listen port number from **Section 5.4**.
- **SIP Entity 2:** The Communication Manager entity name from this section.
- **Port:** The signaling group near-end listen port number from **Section 5.4**.
- Connection Policy: "trusted"

| Add  | Remove            |                 |          |        |               |        |                      |
|------|-------------------|-----------------|----------|--------|---------------|--------|----------------------|
| 1 It | em 🖓              |                 |          |        |               |        | Filter: Enable       |
|      | Name 🔺            | SIP Entity<br>1 | Protocol | Port   | SIP Entity 2  | Port   | Connection<br>Policy |
|      | * SM7-CM7-5052    | DR-SM7 V        | TLS 🔻    | * 5052 | DR-CM7-5052 V | * 5052 | trusted <b>v</b>     |
| 4    |                   |                 |          |        |               |        |                      |
| Sele | ct : All, None    |                 |          |        |               |        |                      |
|      | Deserves to an O  | PTTONO P        |          |        |               |        |                      |
| TD   |                   |                 | au oct   |        |               |        |                      |
| _    | Responses to an O | PTIONS Re       | quest    |        |               |        |                      |
| Add  |                   | PTIONS Re       | quest    |        |               |        |                      |
| Add  |                   | PTIONS Re       | quest    |        |               |        | Filter: Enable       |

## 6.4. Administer Routing Policies

Add two new routing policies, one for Genesis and one for the new SIP trunks with Communication Manager.

#### 6.4.1. Routing Policy for Genesis

Select **Routing**  $\rightarrow$  **Routing Policies** from the left pane, and click **New** in the subsequent screen (not shown) to add a new routing policy for Genesis.

The **Routing Policy Details** screen is displayed. In the **General** sub-section, enter a descriptive **Name**. Enter optional **Notes**, and retain the default values in the remaining fields.

In the **SIP Entity as Destination** sub-section, click **Select** and select the Genesis entity name from **Section 6.3.1**. The screen below shows the result of the selection.

| AVAVA                                |               |                               |                 |           | Last Logged on  |
|--------------------------------------|---------------|-------------------------------|-----------------|-----------|-----------------|
| Aura <sup>®</sup> System Manager 7.0 |               |                               |                 |           | Go              |
| Home Routing ×                       |               |                               |                 |           |                 |
| ▼ Routing                            | Home / Elemen | ts / Routing / Routing Polici | 25              |           |                 |
| Domains<br>Locations                 | Routing       | Policy Details                |                 |           | Commit          |
| Adaptations<br>SIP Entities          | General       | * Namo:                       | To-Genesis      |           |                 |
| Entity Links                         |               | Disabled:                     |                 |           |                 |
| Time Ranges<br>Routing Policies      |               | * Retries:                    | 0               |           | 264             |
| Dial Patterns                        |               | Notes:                        | Amtelco Genesis |           |                 |
| Regular Expressions                  | SIP Entity a  | as Destination                |                 |           |                 |
| Defaults                             | Select        |                               |                 |           |                 |
|                                      | Name          | FQDN or IP Address            |                 | Туре      | Notes           |
|                                      | Genesis       | 10.64.101.209                 |                 | SIP Trunk | Amtelco Genesis |

#### 6.4.2. Routing Policy for Communication Manager

Select **Routing**  $\rightarrow$  **Routing Policies** from the left pane, and click **New** in the subsequent screen (not shown) to add a new routing policy for Communication Manager.

The **Routing Policy Details** screen is displayed. In the **General** sub-section, enter a descriptive **Name**. Enter optional **Notes**, and retain the default values in the remaining fields.

In the **SIP Entity as Destination** sub-section, click **Select** and select the Communication Manager entity name from **Section 6.3.2**. The screen below shows the result of the selection.

| AVAVA                                |                   |                            |                      | Last Logged (                   |
|--------------------------------------|-------------------|----------------------------|----------------------|---------------------------------|
| Aura <sup>®</sup> System Manager 7.0 |                   |                            |                      | Go                              |
| Home Routing ×                       |                   |                            |                      |                                 |
| ▼ Routing                            | Home / Elements / | Routing / Routing Policies |                      |                                 |
| Domains                              | Denting De        | I'm Datalla                |                      |                                 |
| Locations                            | Routing Po        | licy Details               |                      | Commit                          |
| Adaptations                          | General           |                            |                      |                                 |
| SIP Entities                         |                   | * Name: To-CM7             | 7-5052               |                                 |
| Entity Links                         |                   | Disabled:                  |                      |                                 |
| Time Ranges                          |                   | * Retries: 0               |                      |                                 |
| Routing Policies                     |                   |                            | <br>7 from Amtelco ( | Connector                       |
| Dial Patterns                        |                   | Notes: 10 CM/              | from Amteico (       | benesis                         |
| Regular Expressions                  | SIP Entity as I   | Destination                |                      |                                 |
| Defaults                             | Select            |                            |                      |                                 |
|                                      | Name              | FQDN or IP Address         | Туре                 | Notes                           |
|                                      | DR-CM7-5052       | 10.64.101.236              | СМ                   | CM7 Port 5052 (Amtelco Genesis) |
|                                      | (                 |                            | 077040               |                                 |

### 6.5. Administer Dial Patterns

Add a new dial pattern for Genesis, and update existing dial patterns for Communication Manager.

#### 6.5.1. Dial Pattern for Genesis

Select **Routing**  $\rightarrow$  **Dial Patterns** from the left pane, and click **New** in the subsequent screen (not shown) to add a new dial pattern to reach Genesis. The **Dial Pattern Details** screen is displayed. In the **General** sub-section, enter the following values for the specified fields, and retain the default values for the remaining fields.

- **Pattern:** A dial pattern to match, in this case "52".
- Min: The minimum number of digits to match.
- Max: The maximum number of digits to match.
- **SIP Domain:** Select the applicable domain, in this case "dr220.com".

In the **Originating Locations and Routing Policies** sub-section, click **Add** and create an entry for reaching Genesis. In the compliance testing, the entry allowed for call originations from Communication Manager endpoints in locations "DR-Loc" and "NJ-Loc". The Genesis routing policy from **Section 6.4.1** was selected as shown below.

| AVAYA<br>Aura <sup>®</sup> System Manager 7.0 |                                    |                               |                        |      |                               | La<br>Go            |
|-----------------------------------------------|------------------------------------|-------------------------------|------------------------|------|-------------------------------|---------------------|
| Home Routing ×                                |                                    |                               |                        |      |                               |                     |
| * Routing                                     | Home / Elements / Routing / Dial P | atterns                       |                        |      |                               |                     |
| Domains                                       | D'   D                             |                               |                        |      |                               |                     |
| Locations                                     | Dial Pattern Details               |                               |                        |      | Com                           | mit Cance           |
| Adaptations                                   | General                            |                               |                        |      |                               |                     |
| SIP Entities                                  |                                    | * Pattern: 52                 |                        |      |                               |                     |
| Entity Links                                  |                                    | * Min: 5                      |                        |      |                               |                     |
| Time Ranges                                   |                                    | * Max: 5                      |                        |      |                               |                     |
| Routing Policies                              | E                                  |                               |                        |      |                               |                     |
| Dial Patterns                                 |                                    | rgency Call: 🔲                |                        |      |                               |                     |
| Regular Expressions                           |                                    | ncy Priority: 1               |                        |      |                               |                     |
| Defaults                                      |                                    | gency Type:                   |                        |      |                               |                     |
|                                               | 5                                  | SIP Domain: dr220             | 0.com ▼                |      |                               |                     |
|                                               |                                    | Notes: Amte                   | lco Genesis            |      |                               |                     |
|                                               | Originating Locations and          | Routing Policie               | es                     |      |                               |                     |
|                                               | Add Remove                         |                               |                        |      |                               |                     |
|                                               | 2 Items                            |                               |                        |      |                               |                     |
|                                               | Originating Location Name          | Originating<br>Location Notes | Routing Policy<br>Name | Rank | Routing<br>Policy<br>Disabled | Routing<br>Destinat |
|                                               | DR-Loc                             | TLT DR Network                | To-Genesis             | 0    |                               | Genesis             |
|                                               | NJ-Loc                             | TLT NJ Network                | To-Genesis             | 0    |                               | Genesis             |

TLT; Reviewed: SPOC 6/21/2017

Solution & Interoperability Test Lab Application Notes ©2017 Avaya Inc. All Rights Reserved. 23 of 45 Amtelco-SM7

#### 6.5.2. Dial Pattern for Communication Manager

Select **Routing**  $\rightarrow$  **Dial Patterns** from the left pane, and click on the first existing dial pattern for Communication Manager in the subsequent screen, in this case dial pattern "6" (not shown). The **Dial Pattern Details** screen is displayed.

In the **Originating Locations and Routing Policies** sub-section, click **Add** and create a new policy as necessary for calls from Genesis. In the compliance testing, the new policy allowed for call origination from the Genesis location from **Section 6.2**, and the Communication Manager routing policy from **Section 6.4.2** was selected as shown below. Retain the default values in the remaining fields.

Follow the procedures in this section to make similar changes to the applicable Communication Manager dial pattern to reach the PSTN. In the compliance testing, operators on Genesis manually added the prefix "9" for outbound calls to the PSTN, and therefore the existing dial pattern for "9" was also changed (not shown below).

| AVAVA                                |       |                               |                               |                        |      |                               | Last                         |
|--------------------------------------|-------|-------------------------------|-------------------------------|------------------------|------|-------------------------------|------------------------------|
| Aura <sup>®</sup> System Manager 7.0 |       |                               |                               |                        |      |                               | Go                           |
| Home Routing ×                       |       |                               |                               |                        |      |                               |                              |
| * Routing                            | Home  | / Elements / Routing / Dial P | atterns                       |                        |      |                               |                              |
| Domains                              | -     |                               |                               |                        |      | 1000                          |                              |
| Locations                            | Dia   | l Pattern Details             |                               |                        |      | Co                            | mmit Cancel                  |
| Adaptations                          | Gen   | eral                          |                               |                        |      |                               |                              |
| SIP Entities                         | Gen   |                               | * Pattern: 9                  |                        |      |                               |                              |
| Entity Links                         |       |                               |                               |                        |      |                               |                              |
| Time Ranges                          |       |                               | * Min: 11                     |                        |      |                               |                              |
| Routing Policies                     |       |                               | * Max: 11                     |                        |      |                               |                              |
| Dial Patterns                        |       | Eme                           | rgencyCall: 🔲                 |                        |      |                               |                              |
| Regular Expressions                  |       | Emerger                       | ncy Priority: 1               |                        |      |                               |                              |
| Defaults                             |       | Emer                          | gency Type:                   |                        |      |                               |                              |
|                                      |       | 5                             | SIP Domain: -ALI              | L- 🔻                   |      |                               |                              |
|                                      |       |                               | Notes: To C                   | CM7 PSTN               |      |                               |                              |
|                                      |       |                               |                               |                        |      |                               |                              |
|                                      | Orig  | inating Locations and         | Routing Polici                | ies                    |      |                               |                              |
|                                      | Add   | Remove                        |                               |                        |      |                               |                              |
|                                      | 3 Ite | ms ಿ                          |                               |                        |      |                               |                              |
|                                      |       | Originating Location Name 🔺   | Originating<br>Location Notes | Routing Policy<br>Name | Rank | Routing<br>Policy<br>Disabled | Routing Polic<br>Destination |
|                                      |       | DR-Loc                        | TLT DR Network                | To-CM7                 | 0    |                               | DR-CM7                       |
|                                      |       | Genesis-Loc                   | Amtelco Genesis               | To-CM7-5052            | 0    |                               | DR-CM7-5052                  |
|                                      |       | NJ-Loc                        | TLT NJ Network                | To-CM7                 | 0    |                               | DR-CM7                       |
|                                      | Selec | t : All, None                 |                               |                        |      |                               |                              |

# 7. Configure Amtelco Genesis Intelligent Series

This section provides the procedures for configuring Genesis. The procedures include the following areas:

- Launch web interface
- Obtain application name
- Administer trunks
- Administer routes
- Administer agents
- Administer access control lists
- Launch Intelligent Series Supervisor
- Administer IS system
- Administer IS client
- Administer IS agent
- Restart IS service
- Launch Intelligent Series Soft Agent
- Administer setup

The configuration of Genesis is typically performed by Amtelco technicians. The procedural steps are presented in these Application Notes for informational purposes.

## 7.1. Launch Web Interface

From a PC, launch an Internet browser window and access the Genesis web-based interface by using the URL "http://<ip-address:5080>/Admin/Application/Index", where "ip-address" is the IP address of the Genesis Telephony Server.

## 7.2. Obtain Application Name

The **Applications** screen below is displayed in the right pane. Make a note of the application **Name**, in this case "IS", which is created as part of installation. The name will be used in later sections.

| Genesis          |                                          |
|------------------|------------------------------------------|
| Administration   | Diagnostics Licenses About               |
| Applications     | Applications                             |
| Agents           | Create New                               |
| Emergency Ager   |                                          |
| SIP Options      | Name Description                         |
| Trunks           | Edit Delete IS Intelligent Series Server |
| Routes           | Page 1 of 1                              |
| Call Types       | First Previous Next Last                 |
| Class Of Service |                                          |
| Music On Hold    |                                          |

### 7.3. Administer Trunks

Select **Trunks** in the left pane, followed by **Create New SIP Trunk** (not shown) in the updated right pane, to display the **Trunk Information** screen below. Enter the following values for the specified fields, and retain the default values for the remaining fields.

Name: A descriptive name.
Application: Select the application name from Section 7.2.
Maximum Channels: Enter the number of trunk members from Section 5.5.
Extension: The routing extension digits from Section 3 for calls from PSTN.
Host: IP address of the Session Manager signaling interface.
Port: The Genesis SIP entity port number from Section 6.3.1.
UserName: The routing extension digits from Section 3 for calls from PSTN.
IP address of the Session Manager signaling interface.
IP address of the Session Manager signaling interface.

| Genesis                                                                                                    |                                                                                                    |  |
|----------------------------------------------------------------------------------------------------|----------------------------------------------------------------------------------------------------|--|
| Administration Diagr                                                                                                    | ostics Licenses About                                                                                                    |  |
| Administration Diagr<br>Applications<br>Agents<br>Emergency Agents<br>SIP Options<br>Trunks<br>Routes<br>Call Types<br>Class Of Service<br>Music On Hold | Trunk Information       Name       SM Trunks         Application       IS       •         Maximum Channels       10       •         SIP Service Provider Settings         Extension       52000         Direction       In/Out       •         Host       10.64.101.238         Port       5060         Register       •         UserName       52000         Secret       •         DtmfMode       RFC2833 •         Nat       •         Qualify       • |  |
|                                                                                                    | CustomSettings                                                                                                    |  |

### 7.4. Administer Routes

Select **Routes** in the left pane, followed by **Create New Route** (not shown) in the updated right pane, to display the **Route Information** screen below. Enter the following values for the specified fields, and retain the default values for the remaining fields.

- Number: An available route number.
- Name: A descriptive name.

In the **Route Trunks** sub-section, select the trunk from **Section 7.3** under **Available** and move to **Selected**, as shown below.

| Genesis                                                                                                    |                                                                                                    |          |
|----------------------------------------------------------------------------------------------------|----------------------------------------------------------------------------------------------------|----------|
| Administration Diag<br>Applications<br>Agents<br>Emergency Agents<br>SIP Options<br>Trunks<br>Routes<br>Call Types<br>Class Of Service<br>Music On Hold | Nonstics       Licenses       About         Route       Information         Number       0         Name       SM Route         Hunt       Route         Available       Save         Save       Cancel | Selected |

## 7.5. Administer Agents

Select **Agents** in the left pane, to display the **Agents** screen. One agent is needed for each operator user, and by default the first agent is automatically created, as shown below. To create additional agents, select **Create New**.

| Genesis          |               |                       |                |
|------------------|---------------|-----------------------|----------------|
| Administration   | Diagnostics   | Licenses              | About          |
| Applications     | Age           | nts                   |                |
| Agents           | Creat         | te New Mo             | odify Range    |
| Emergency Ager   | 1211/02/02/02 | and the second second | ,              |
| SIP Options      |               | Арр                   | lication Agent |
| Trunks           | <u>Edit I</u> | <u>Delete</u> IS      | 1              |
| Routes           |               |                       |                |
| Call Types       |               |                       |                |
| Class Of Service |               |                       |                |
| Music On Hold    |               |                       |                |

The **Create a new agent** screen is displayed. Enter the following values for the specified fields, and retain the default values for the remaining fields.

- Agent Number: An available agent number.
- **Password:** A desired password.
- **Application:** Select the application name from **Section 7.2**.
- Transport: "udp"

| Genesis                                                                                                    |                          |                                                                                                |                                                 |          |          |   |
|----------------------------------------------------------------------------------------------------|--------------------------|------------------------------------------------------------------------------------------------|-------------------------------------------------|----------|----------|---|
| Administration                                                                                                    | Diagnostics              | Licenses                                                                                       | About                                           |          |          |   |
| Applications<br>Agents<br>Emergency Agen<br>SIP Options<br>Trunks<br>Routes<br>Call Types<br>Class Of Service<br>Music On Hold | Crea<br>An<br>Ous<br>Cus | ate a new<br>gent Numb<br>Passwo<br>Application<br>tom Settin<br>Transpo<br>ess Contr<br>lable | r agent<br>er 2<br>rd<br>on IS<br>gs<br>ort udp | <b>v</b> | Selected | Å |

## 7.6. Administer Access Control Lists

Select **SIP Options** in the left pane, followed by **Access Control Lists** in the updated right pane, to display the screen below. Make certain **SIP Type** is set to "SIP", as shown below.

Select Access Control Lists.

| Genesis                                    |                                                                                                    |
|--------------------------------------------|----------------------------------------------------------------------------------------------------|
| Administration Diagnos                     | stics Licenses About                                                                                                    |
| Applications<br>Agents<br>Emergency Agents | SIP Settings   General  Access Control Lists   PJSIP Settings  Address of Record List  Address of Record List  Authentication Records  Domain Aliases  Global  Registrations  System  Transports |
| ĺ                                          | Active SIP Type<br>SIP Type SIP  Changing type requires a restart Save Cancel                                                                                                    |

The Access Control List Information screen is displayed. Enter a desired Name, and create a **permit** entry for each network subnet from Section 3, and create a generic **deny** entry as shown below.

| Genesis                                                   |             |             |       |                                                                                                   |  |
|-----------------------------------------------------------|-------------|-------------|-------|---------------------------------------------------------------------------------------------------|--|
| Administration                                            | Diagnostics | Licenses    | Abo   | but                                                                                               |  |
| Applications                                              | Acc         | ess Conti   | rol L | ist Information                                                                                   |  |
| Agents                                                    |             | Name        |       | Primary                                                                                           |  |
| Emergency Age<br>SIP Options<br>Trunks                    | nts Cus     | stom Settin |       | permit=192.168.200.0/24<br>permit=10.64.101.0/24<br>permit=10.64.125.0/24<br>deny=0.0.0.0/0.0.0.0 |  |
| Routes<br>Call Types<br>Class Of Service<br>Music On Hold | r           |             |       | Save Cancel                                                                                       |  |

## 7.7. Launch Intelligent Series Supervisor

From the supervisor PC, double-click on the Intelligent Series Supervisor shortcut icon shown below, which was created as part of Intelligent Series Supervisor installation.

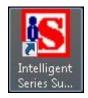

The **Supervisor Login** screen is displayed. Log in using the appropriate credentials.

| ጜ Supervisor Login       |                     |
|--------------------------|---------------------|
| Connection Help          |                     |
| Login Name:<br>Password: |                     |
| 5                        | Login E <u>x</u> it |
|                          |                     |

## 7.8. Administer IS System

The IS Supervisor screen is displayed. Select System from the top of the screen.

| 🔝 IS Su | pervisor [l | DevConnect] | A    | Agent:system@stn1   | 3/22/2017 5: | 11 PM          |          |                   |
|---------|-------------|-------------|------|---------------------|--------------|----------------|----------|-------------------|
| Start   | Tools       | Windows     | Help | √5.0.6263.7         |              |                | $\frown$ | Event             |
| Þ.      | gent        | Client      | Dir  | ectory & Scheduling | Reporting    | System Schedul | System   | Monitors & Logs 🗸 |
|         |             |             |      |                     |              |                | $\smile$ |                   |
|         |             |             |      |                     |              |                |          |                   |
|         |             |             |      |                     |              |                |          |                   |
|         |             |             |      |                     |              |                |          |                   |

The screen is updated with **System Setup** displayed in the lower pane. Select **Genesis**  $\rightarrow$  **Connection** from the left pane, to display the **Connection** screen in the right pane. Enter the following values for the specified fields, and retain the default values for the remaining fields.

- Name: Enter the application name from Section 7.2.
- **IP Address:** IP address of the Genesis Telephony Server.
- **Port:** "5003"
- Admin Port: "5080"
- **Resource Port:** "5004"

| Start Tools Windows Help                                                                                                    | v5.0.6263.7<br>ectory & Scheduling 👖             |                                      | Event             |
|----------------------------------------------------------------------------------------------------|--------------------------------------------------|--------------------------------------|-------------------|
| Agent 👤 Client 📑 Din                                                                                                    | ectory & Scheduling 📗                            |                                      |                   |
|                                                                                                    | Ref. of                                          | Reporting 🔛 System Schedule 🛄 System | Monitors & Logs + |
| 🔜 System Setup                                                                                                    |                                                  |                                      | ^                 |
| Navigate                                                                                                    | Connection                                       |                                      |                   |
| Configuration<br>Configuration<br>Features & Licenses<br>Updates<br>Custom Shared Fields<br>Diagnostics<br>Dispatch Templates | Genesis<br>Connection Pa<br>Name:<br>IP Address: | arameters<br>IS<br>10.64.101.209     |                   |
| E-mail<br>Event Configuration<br>Fax Settings<br>Genesis<br>ACD Skills                                                        | Port:<br>Admin Port:<br>Resource Port:           | 5003<br>5080<br>5004                 | E                 |
| Agent Skill Groups<br>Call Analysis Options<br>Configuration<br>Connection<br>Tasks                                           |                                                  | Save                                 |                   |

Select **Genesis**  $\rightarrow$  **Telephony** from the left pane, to display the **Telephony** screen in the right pane. Enter the following values for the specified fields, and retain the default values for the remaining fields.

- **Caller ID:** The desired calling party extension to use for outbound calls.
- Caller Name: The desired calling party name to use for outbound calls.

| <b>I</b> S <b>I</b> S | S Supervisor [                             | DevConnect]              | A    | lgent:system@stn1   | 4/3/3         | 017 5:01 PM   |                  |              |         |             |
|-----------------------|--------------------------------------------|--------------------------|------|---------------------|---------------|---------------|------------------|--------------|---------|-------------|
| Sta                   | art Tools                                  | Windows                  | Help | √5.0.6263.7         |               |               |                  |              |         | Event       |
| i                     | Agent                                      | Client                   | Dir  | ectory & Scheduling | Repo          | ting 🔁 S      | iystem Schedul   | e 🔲 System   | Monitor | rs & Logs ▼ |
|                       | System Setu                                | р                        |      |                     |               |               |                  |              |         | <u>é</u>    |
|                       | Navigate                                   |                          |      | Telephony           |               |               |                  |              |         |             |
|                       | Configurat<br>Configu<br>Feature<br>Update | uration<br>es & Licenses |      | Genesis             | Telept        | iony Setting: | S                |              |         |             |
|                       | 21                                         | nared Fields             |      | Auto Answer Rep     | eat Interval: | 0             | second           | ls           |         |             |
|                       | Diagnostic<br>Dispatch 1                   |                          |      | Ca                  | lls for ATTA: | 0             |                  |              |         |             |
|                       | E-mail                                     |                          |      | Waits List R        | efresh Rate:  | 0             | second           | ls (0 -100)  |         | _           |
|                       | Event Cor<br>Fax Settin                    | 250                      |      |                     | Caller ID:    | 52555         |                  |              |         | =           |
|                       | Genesis<br>ACD SI                          | kills                    |      | . (                 | Caller Name:  | Genesis       |                  |              |         |             |
|                       | Agent                                      | Skill Groups             |      |                     | Patch Time:   | 15            | second           | ls 🔹         |         |             |
|                       | Call An<br>Configu<br>Connec               |                          |      |                     |               | -             | atch After Patch | Time Elapses |         |             |
|                       | Tasks                                      |                          |      |                     |               | Save          |                  |              |         |             |
|                       | 🗭 Teleph                                   | ony                      |      |                     |               |               |                  |              |         |             |
|                       | Holiday<br>IS Call Log                     | 9                        |      |                     |               |               |                  |              |         |             |

## 7.9. Administer IS Client

Select **Client** from the top of the screen. The screen is updated with **Client Setup** displayed in the lower pane.

Follow reference [3] to create desired client entries to associate with called numbers for the customer network. In the compliance testing, calls from the PSTN will be routed with digits 52000 to Genesis, and calls from internal users on Communication Manager will be routed with digits 52222 to Genesis. Therefore two clients were created, as shown below.

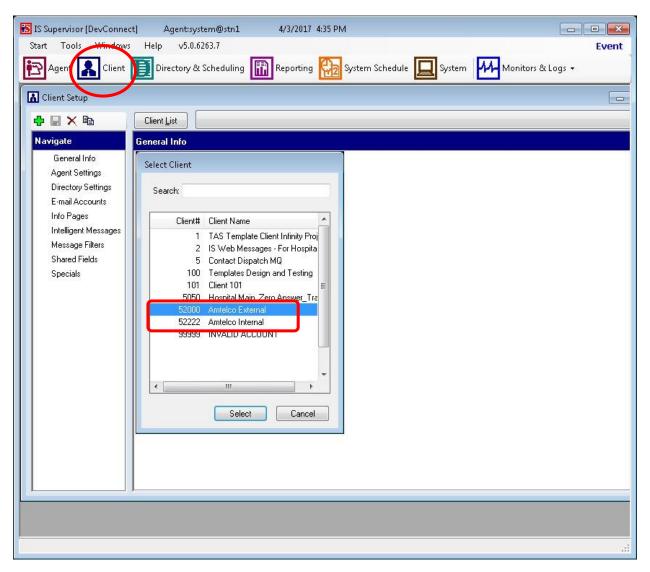

## 7.10. Administer IS Agent

Select **Agent** from the top of the screen. The screen is updated with **Agent Setup** displayed in the lower pane. Click on the **New Agent** icon in the left pane to create a new agent entry.

The **General Info** tab is displayed. For **Login Name**, **Password**, and **Confirm**, enter desired values. Retain the default values in the remaining fields.

One agent is needed for each operator user, and two agents were created in the compliance testing.

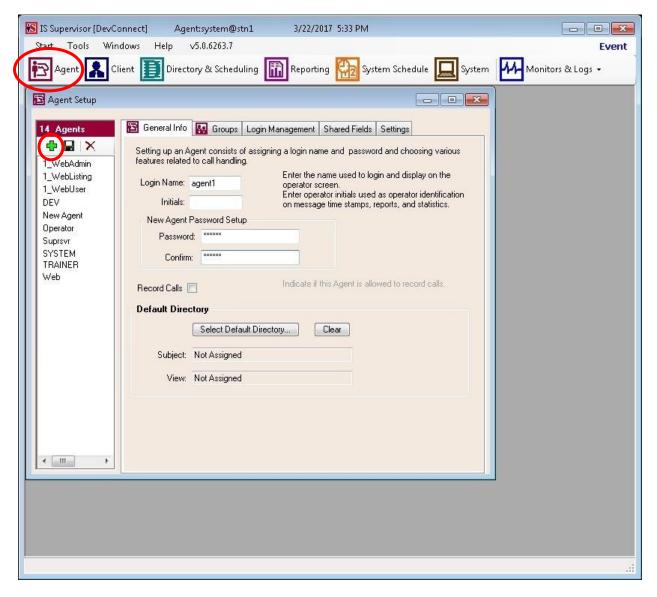

## 7.11. Restart IS Service

From the Intelligent Series Server, select Start  $\rightarrow$  Control Panel  $\rightarrow$  Administrative Tools  $\rightarrow$  Services to display the Services screen. Locate and restart the Amtelco Intelligent Series service, as shown below.

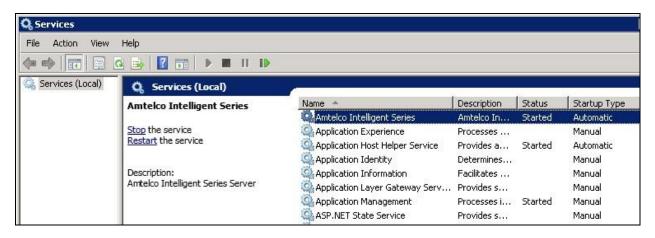

## 7.12. Launch Intelligent Series Soft Agent

From an operator PC, double-click on the Soft Agent shortcut icon shown below, which was created as part of the Intelligent Series Soft Agent installation.

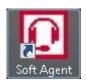

The Soft Agent Login screen is displayed. Press the Ctrl and F12 keys together to enter setup.

| Soft Agent Logi | n                  | <u>(///5</u> 3 |                | < |
|-----------------|--------------------|----------------|----------------|---|
|                 | ase ent<br>ssword. |                | ogin and       |   |
| Logir           | n:                 |                |                | ] |
| Password        | d:                 | •              |                |   |
|                 | <u>_</u>           | <u>)</u> K     | <u>C</u> ancel |   |

## 7.13. Administer Setup

The **Setup** screen below is displayed. Enter the following values for the specified fields, and retain the default values for the remaining fields.

- Server Name: IP address of the Intelligent Series Server.
- Server Port: "5200"
- **Customer ID:** The unique customer ID assigned by Amtelco, in this case "1236".
- **Station Number:** An available station number, in this case "1".

| 🚫 Setup*                                                                                                    |                                                                                                    | ×                         |
|----------------------------------------------------------------------------------------------------|----------------------------------------------------------------------------------------------------|---------------------------|
| Setup*  Setup* Setup*  Setup*  Setup*  Setup* Setup*  Setup* Setup*  Setup* Setup* Se | Connection Information         IS Server Connection Settings         Release Version       5.0.6263.21819         Server Name:       10.64.101.208         Server Name:       5200         Customer ID:       5200         Customer ID:       1236         Station Number:       1         Allow to record voice?       Auto-answer when presented with a new call? | ×                         |
|                                                                                                    |                                                                                                    | <u>O</u> K <u>C</u> ancel |

Select **Settings**  $\rightarrow$  **Telephony** from the left pane, to display the screen below. For **Switch Type**, select "Genesis". Select the desired **Number of appearances**, and enter "5060" for **Port**.

| 🚫 Setup                                                                                 |                                                                                                    | × |
|-----------------------------------------------------------------------------------------|----------------------------------------------------------------------------------------------------|---|
| Settings                                                                                | Setup options for telephone interface                                                                                                    |   |
| - Telephony<br>- Keyboard<br>- Sounds<br>- Sandbox<br>- Directory<br>- OpSee<br>- Debug | Genesis<br>Vuse the first available appearance for dialouts?<br>Notify agent when not available for 15<br>Genesis Audio<br>Number of appearances 1<br>Port 5060                                                                                                    |   |
| <ul> <li>Miscellaneous</li> <li>About</li> </ul>                                        | denne de la company de la company de la compa |   |

Select the **Audio** tab in the right pane, to display the screen below. For **Audio Type**, select **Integrated**. For **Speaker device** and **Microphone device**, select the applicable devices, as shown below.

| ×                                                                                                    |
|----------------------------------------------------------------------------------------------------|
| r telephone interface          v         vilable appearance for dialouts?         en not available for 15 \$ seconds?         C Extemal         Sound Device         Speakers (USB Audio Device)         Microphone (USB Audio Device) |
|                                                                                                    |

Select **Settings**  $\rightarrow$  **Keyboard** from the left pane, to display the screen below. Follow reference [3] to set the desired keyboard mapping for the agent. The setting used in the compliance testing is shown below.

Repeat Section 7.12 and Section 7.13 for each operator in Section 3. In the compliance testing, two operators were configured.

| Settings               | Setup keyboard mapping |               |   |           |                |  |  |  |
|------------------------|------------------------|---------------|---|-----------|----------------|--|--|--|
| Server                 | Key                    | Command       | ^ |           | Command        |  |  |  |
| Telephony              | F1                     | Answer Line 1 |   | < Assign  | Action1        |  |  |  |
| - Keyboard<br>- Sounds | F2                     | Answer Line 2 |   | X Clear   | Action10       |  |  |  |
| Sandbox                | F3                     | Answer Line 3 |   | 🔆 Default | Action11       |  |  |  |
| Directory              | F4                     | Done          |   |           | Action12       |  |  |  |
| OpSee                  | F5                     | Call Log      |   |           | Action2        |  |  |  |
| Debug                  | F6                     | Sandbox       |   |           | Action3        |  |  |  |
| Miscellaneous          | F7                     | Conference    |   |           | Action4        |  |  |  |
| About                  | F8                     | Transfer      |   |           | Action5        |  |  |  |
|                        | F9                     | WebBrowser    |   |           | Action6        |  |  |  |
|                        | F10                    | Sandbox       |   |           | Action7        |  |  |  |
|                        | F11                    | Logout        |   |           | Action8        |  |  |  |
|                        | F12                    | Park          |   |           | Action9        |  |  |  |
|                        | Shift + F1             |               |   |           | Agent Settings |  |  |  |
|                        | Shift + F2             |               |   |           | Answer Line 1  |  |  |  |
|                        | Shift + F3             |               |   |           | Answer Line 2  |  |  |  |
|                        | Shift + F4             |               |   |           | Answer Line 3  |  |  |  |
|                        | Shift + F5             |               |   |           | Answer Line 4  |  |  |  |
|                        | Shift + FR             |               | ~ |           | < >            |  |  |  |

## 8. Verification Steps

This section provides the tests that can be performed to verify proper configuration of Communication Manager, Session Manager, and Genesis.

## 8.1. Verify Avaya Aura® Communication Manager

From the SAT interface, verify the status of the SIP trunk groups by using the "status trunk n" command, where "n" is the trunk group number administered in **Section 5.3**. Verify that all trunks are in the "in-service/idle" state as shown below.

```
status trunk 52
                                         TRUNK GROUP STATUS
Member Port Service State Mtce Connected Ports
                                                    Busv
0052/001 T00146 in-service/idle no
0052/002 T00147 in-service/idle
0052/003 T00148 in-service/idle
0052/004 T00149 in-service/idle
0052/005 T00150 in-service/idle
0052/006 T00151 in-service/idle
0052/007 T00152 in-service/idle
                                                    no
                                                    no
                                                     no
                                                     no
                                                     no
                                                     no
0052/008 T00153 in-service/idle
                                                     no
0052/009 T00154 in-service/idle
                                                     no
0052/010 T00155 in-service/idle
                                                     no
```

Verify the status of the SIP signaling groups by using the "status signaling-group n" command, where "n" is the signaling group number administered in **Section 5.4**. Verify that the **Group State** is "in-service", as shown below.

```
status signaling-group 52
STATUS SIGNALING GROUP
Group ID: 52
Group Type: sip
Group State: in-service
```

## 8.2. Verify Avaya Aura® Session Manager

From the System Manager home page (not shown), select **Elements**  $\rightarrow$  **Session Manager** to display the **Session Manager Dashboard** screen (not shown).

Select Session Manager  $\rightarrow$  System Status  $\rightarrow$  SIP Entity Monitoring from the left pane to display the SIP Entity Link Monitoring Status Summary screen. Click the Genesis entity name from Section 6.3.1.

| AV/A<br>Aura <sup>®</sup> Sys | stem Manager 7.0          |        |                        |              |              |                |            |               | Last Log<br>Go |
|-------------------------------|---------------------------|--------|------------------------|--------------|--------------|----------------|------------|---------------|----------------|
| Home                          | Session Manager           |        |                        |              |              |                |            |               |                |
| ▼ Sess                        | ion Manager               | Home   | e / Elements / Session | Manager / S  | System Statu | s / SIP Entity | Monitoring | 1             |                |
| Da                            | ishboard                  |        |                        |              |              |                |            |               |                |
| Se                            | ssion Manager             | SIP    | Entity Link Mo         | onitoring    | g Status     | s Summa        | ary        |               |                |
|                               | Iministration             |        | age provides a summary | of Session N | lanager SIP  | entity link    |            |               |                |
|                               | ommunication              | monite | oring status.          |              |              |                |            |               |                |
|                               | ofile Editor              | SI     | P Entities Status for  | All Monito   | ing Sessio   | n Manager      | Instances  |               |                |
|                               | etwork<br>onfiguration    | i a    |                        |              |              |                |            |               |                |
|                               | evice and Location        |        | Run Monitor            |              |              |                |            |               |                |
|                               | onfiguration              | 1 1    | tems   Refresh         |              |              |                |            |               |                |
| ⊢Ар                           | plication                 |        |                        |              |              |                | Monite     | ored Entities |                |
| Co                            | onfiguration              |        | Session Manager        | Туре         | Down         | Partially      | Up         | Not           | Deny           |
| ⊤ Sy                          | stem Status               |        |                        |              |              | Up             |            | Monitored     |                |
| ;                             | SIP Entity                |        | DR-SM7                 | Core         | 5            | 0              | 5          | 0             | 0              |
| 1                             | Monitoring                |        |                        |              |              |                |            |               |                |
|                               | Managed                   |        |                        |              |              |                |            |               |                |
|                               | Bandwidth Usage           |        |                        |              |              |                |            |               |                |
|                               | Security Module<br>Status |        |                        |              |              |                |            |               |                |
|                               | SIP Firewall              |        |                        |              |              |                |            |               |                |
|                               | Status                    | Se     | lect: All, None        |              |              |                |            |               |                |
|                               | Registration              |        | Monitored SIP Entit    |              |              |                |            |               |                |
|                               | Summary                   | All    | Monitored STP End      | lies         |              |                |            |               |                |
|                               | User Registrations        |        | Run Monitor            |              |              |                |            |               |                |
|                               | Session Counts            | 10     | Items (1 Selected)   R | efresh       |              |                |            |               |                |
|                               | User Data Storage         |        |                        |              |              |                |            |               |                |
|                               | stem Tools                |        | IDO3 IDOCE             |              |              | SIP Entity Nar | me         |               |                |
| ▶ Pe                          | rformance                 |        | IPO2-IPOSE             |              |              |                |            |               |                |
|                               |                           |        | <u>Genesis</u>         |              |              |                |            |               |                |
|                               |                           |        |                        |              |              |                |            |               |                |

The **SIP Entity, Entity Link Connection Status** screen is displayed. Verify that the **Conn Status** and **Link Status** are "UP", as shown below.

| ura <sup>®</sup> Sys | tem Manager 7.0            |       |                                               |                              |              |                   |                |                 | Last Lo <u>c</u><br>Go |
|----------------------|----------------------------|-------|-----------------------------------------------|------------------------------|--------------|-------------------|----------------|-----------------|------------------------|
| Home                 | Session Manager            | ×     |                                               |                              |              |                   |                |                 |                        |
| ▼ Sessi              | ion Manager                | 4 Hor | me / Elements / See                           | ssion Manager /              | System Sta   | atus / SIP Ent    | ity Monitoring | 1               |                        |
| Da                   | shboard                    | -     |                                               |                              |              |                   |                |                 |                        |
| Se                   | ssion Manager              | SI    | P Entity, Enti                                | ity Link Co                  | onnecti      | ion Statu         | IS             |                 |                        |
| Ad                   | ministration               | This  |                                               |                              |              | a kita di sa Kasa | 11             |                 |                        |
| Co                   | mmunication                |       | page displays detaile<br>ion Manager instance |                              |              | enticy links from | n all          |                 |                        |
| Pre                  | ofile Editor               | _     |                                               |                              |              |                   |                |                 |                        |
| ▶ Ne                 | twork                      | 1     | All Entity Links to                           | SIP Entity: Ge               | enesis       |                   |                |                 |                        |
| Co                   | nfiguration                |       |                                               | Status D                     | etails for t | the selected s    | Session Man    | ager:           |                        |
|                      | vice and Location          |       | Summary View                                  |                              |              |                   |                | 029             |                        |
|                      | plication                  | 1     | 1 Items   Refresh                             |                              |              |                   |                |                 |                        |
|                      | nfiguration<br>stem Status |       | Session Manager N                             | SIP Entity<br>Resolved<br>IP | Port         | Proto.            | Deny           | Conn.<br>Status | Reason<br>Code         |
|                      | SIP Entity<br>Monitoring   | 0     | DR-SM7                                        | 10.64.101.20                 | 5060         | UDP               | FALSE          | UP              | 404 No<br>Found        |
|                      | Managed<br>Bandwidth Usage |       |                                               |                              |              |                   |                |                 |                        |

## 8.3. Verify Amtelco Genesis Intelligent Series

From the operator PC, follow the procedure in **Section 7.12** to launch the Intelligent Series Soft Agent and log in with the appropriate credentials from **Section 7.10**.

The Amtelco Soft Agent screen below is displayed.

| O Amtelco Soft Agent v5.0.62                                                                                                    | 53.09                       | 2                                 | - 0 | ×       |
|----------------------------------------------------------------------------------------------------|-----------------------------|-----------------------------------|-----|---------|
| F1                                                                                                    |                             | tivities - Not l<br>Hospital Mair |     | iswer T |
| 5050 - Hospita                                                                                                    | I Main_Zero Answer_Transfer |                                   |     |         |
| Enter a number or press<br>DownArrow to use<br>Actions. Enter an<br>alphabetic character to<br>search. ESC ESC to hide<br>this. | Call Log                    |                                   |     |         |
|                                                                                                    |                             |                                   |     |         |
|                                                                                                    | anterco                     |                                   |     |         |
|                                                                                                    |                             |                                   |     |         |
|                                                                                                    |                             |                                   |     |         |
|                                                                                                    | agent1 Stn:01 Not Rea       | 04/25<br>dy 03:40 F               |     | e (#    |

In the lower right portion of the screen, right click on **Not Ready** and select **Ready**.

| agent1 👔 🥝            | Not Ready<br>Ready |
|-----------------------|--------------------|
| Stn: 01 🛛 💊 Not Ready | 💈 Ready 🧧          |

Make an incoming call from PSTN to reach Genesis. Verify that the call is ringing at the available operator, and that the operator screen is updated to reflect a ringing call along with the calling party number and the called client name, as shown below. In this case, the calling party number is **9089532103**, and the called client name is **Amtelco External**. Press the **F1** key or click in the applicable call line area highlighted below to answer the call.

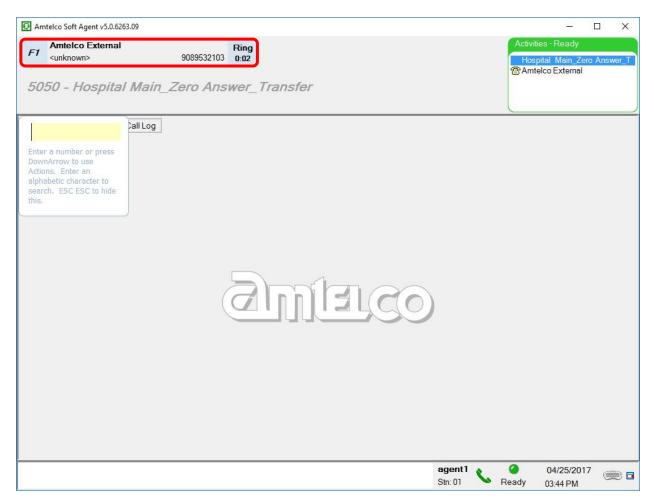

Verify that the operator is connected to the PSTN with two-way talk paths. Also verify that the operator screen is updated to reflect the **Talk** state, as shown below.

|        | telco Soft Agent v5.0.6263.09<br>Amtelco External<br><unknown></unknown> | 9089532103 Talk<br>0:02                               | Activities - Ready<br>Hospital Main_Zero Answer_T |
|--------|--------------------------------------------------------------------------|-------------------------------------------------------|---------------------------------------------------|
|        | ver Phrase for 52000                                                     |                                                       | 🖀 Amtelco External                                |
| Time + | o Answer 96 sec Called                                                   | Number 52000 Client Number 52000 Call Status Incoming |                                                   |

## 9. Conclusion

These Application Notes describe the configuration steps required for Amtelco Genesis Intelligent Series to successfully interoperate with Avaya Aura® Session Manager and Avaya Aura® Communication Manager. All feature and serviceability test cases were completed with observations noted in **Section 2.2**.

# 10. Additional References

This section references the product documentation relevant to these Application Notes.

- **1.** *Administering Avaya Aura*® *Communication Manager*, Release 7.0.1, Issue 2.1, August 2016, available at <u>http://support.avaya.com</u>.
- 2. Administering Avaya Aura® Session Manager, Release 7.0.1, Issue 2, May 2016, available at <a href="http://support.avaya.com">http://support.avaya.com</a>.
- **3.** Administering Avaya Aura® System Manager for Release 7.0.1, Release 7.0.1, Issue 4, April 2017, available at <a href="http://support.avaya.com">http://support.avaya.com</a>.
- **4.** *System Setup Supervisor Reference Guide*, March 2017, available at <u>https://service.amtelco.com/doclib/library.htm</u>.
- 5. *Soft Agent User Reference Guide*, May 2016, available at <u>https://service.amtelco.com/doclib/library.htm</u>.

#### ©2017 Avaya Inc. All Rights Reserved.

Avaya and the Avaya Logo are trademarks of Avaya Inc. All trademarks identified by  $\mathbb{R}$  and  $^{TM}$  are registered trademarks or trademarks, respectively, of Avaya Inc. All other trademarks are the property of their respective owners. The information provided in these Application Notes is subject to change without notice. The configurations, technical data, and recommendations provided in these Application Notes are believed to be accurate and dependable, but are presented without express or implied warranty. Users are responsible for their application of any products specified in these Application Notes.

Please e-mail any questions or comments pertaining to these Application Notes along with the full title name and filename, located in the lower right corner, directly to the Avaya DevConnect Program at <u>devconnect@avaya.com</u>.